# 웹 브라우저 개인정보 보안 설정 방법(교직원 및 학생용)

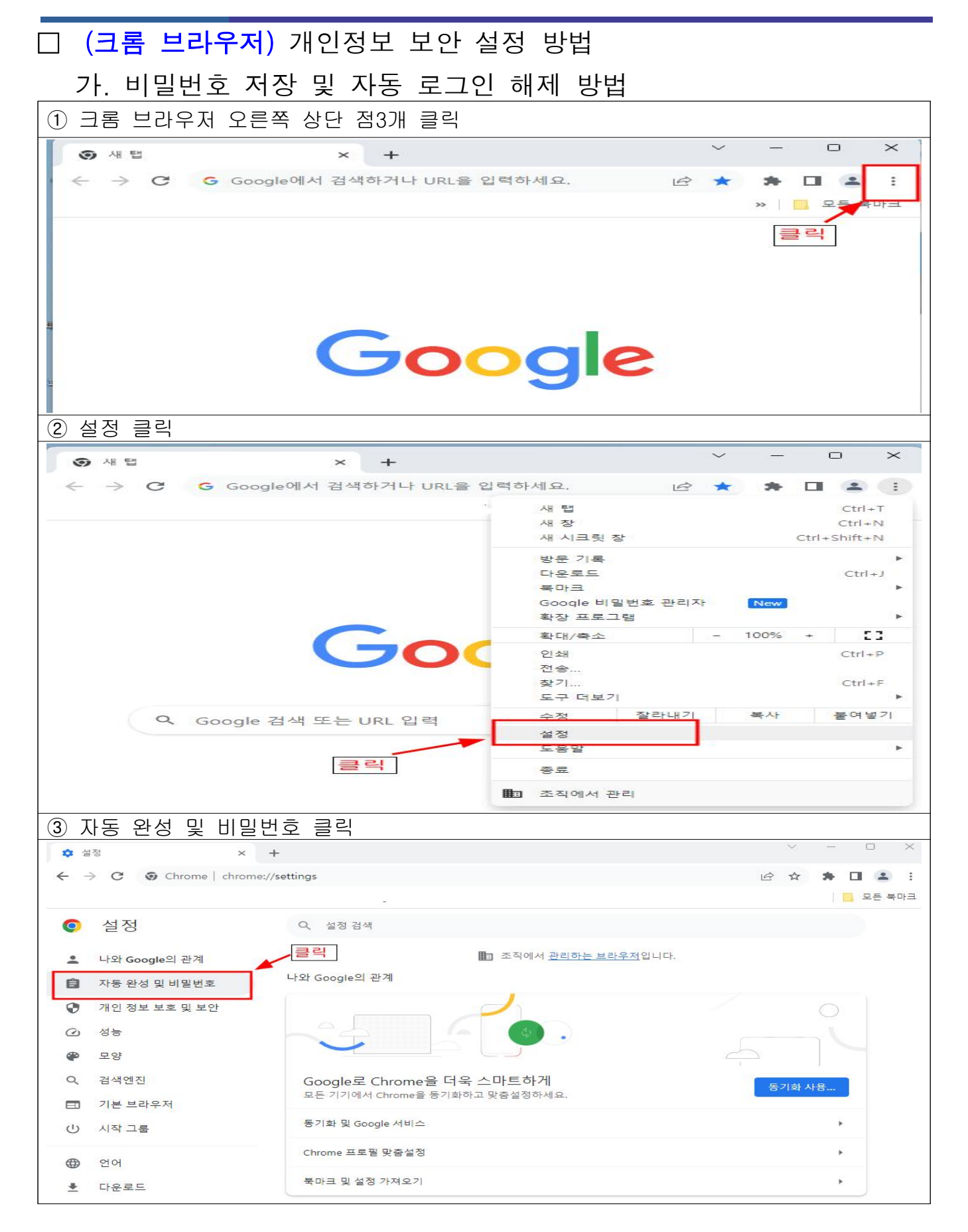

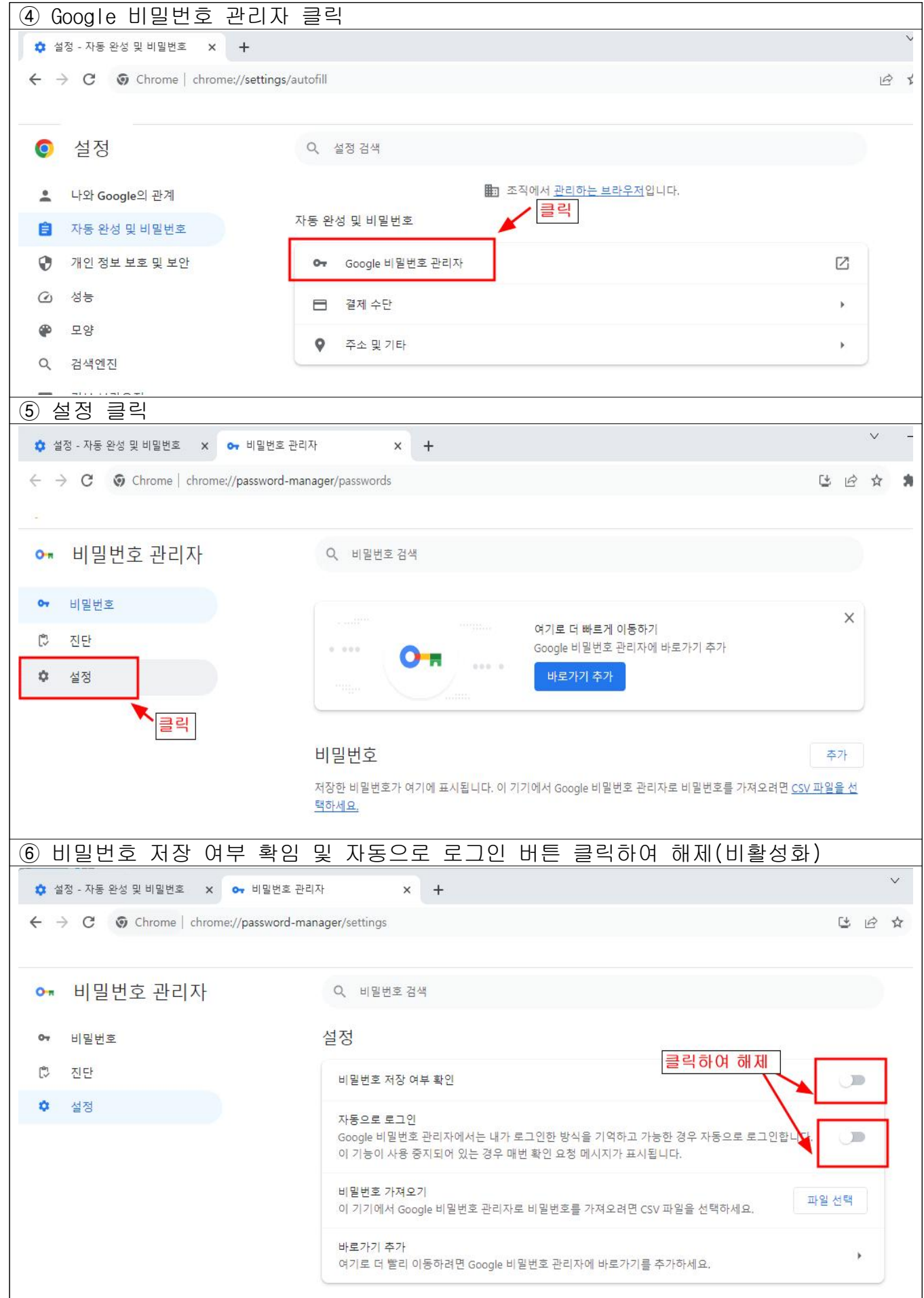

나. 인터넷 사용 기록 삭제

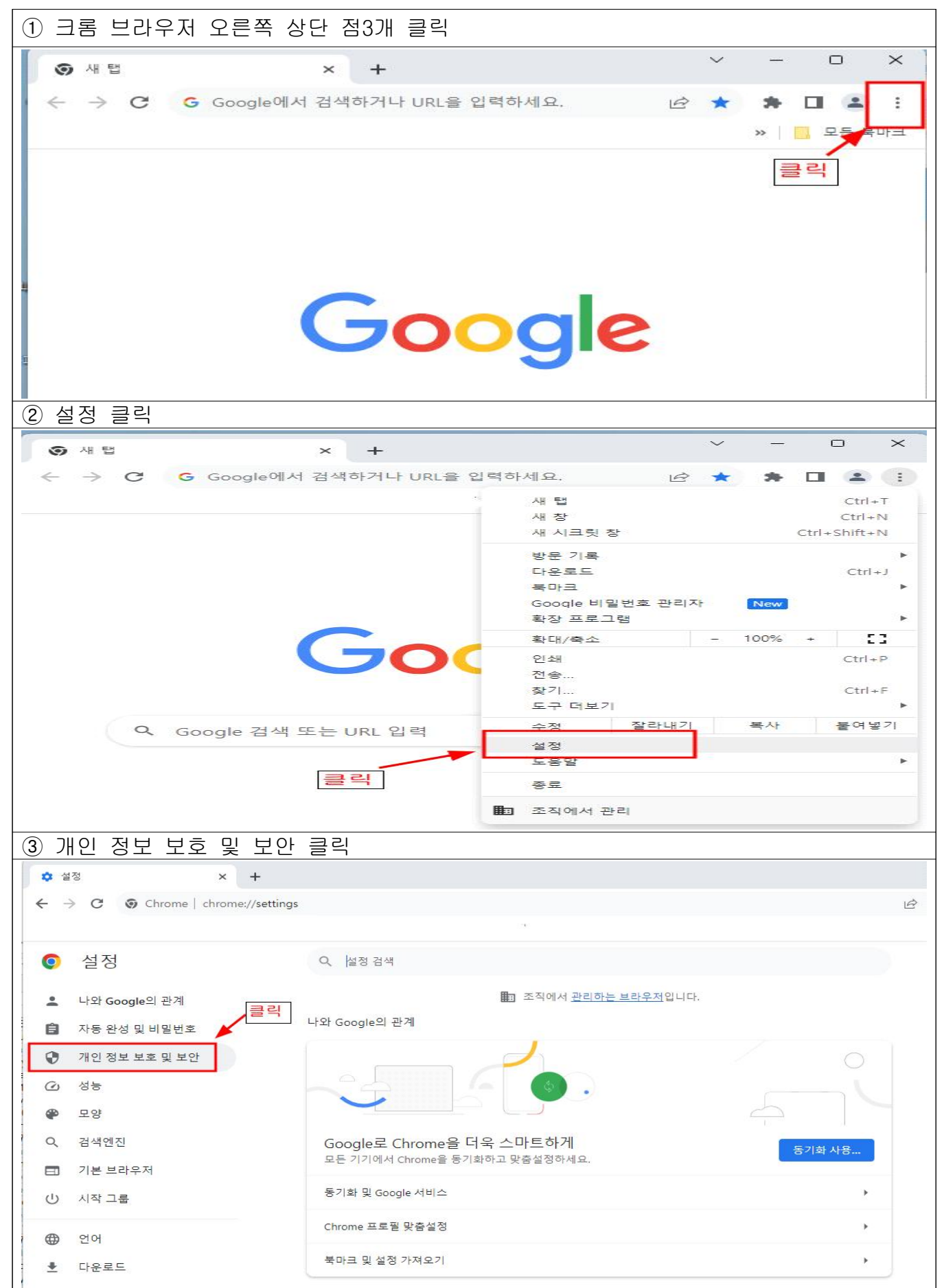

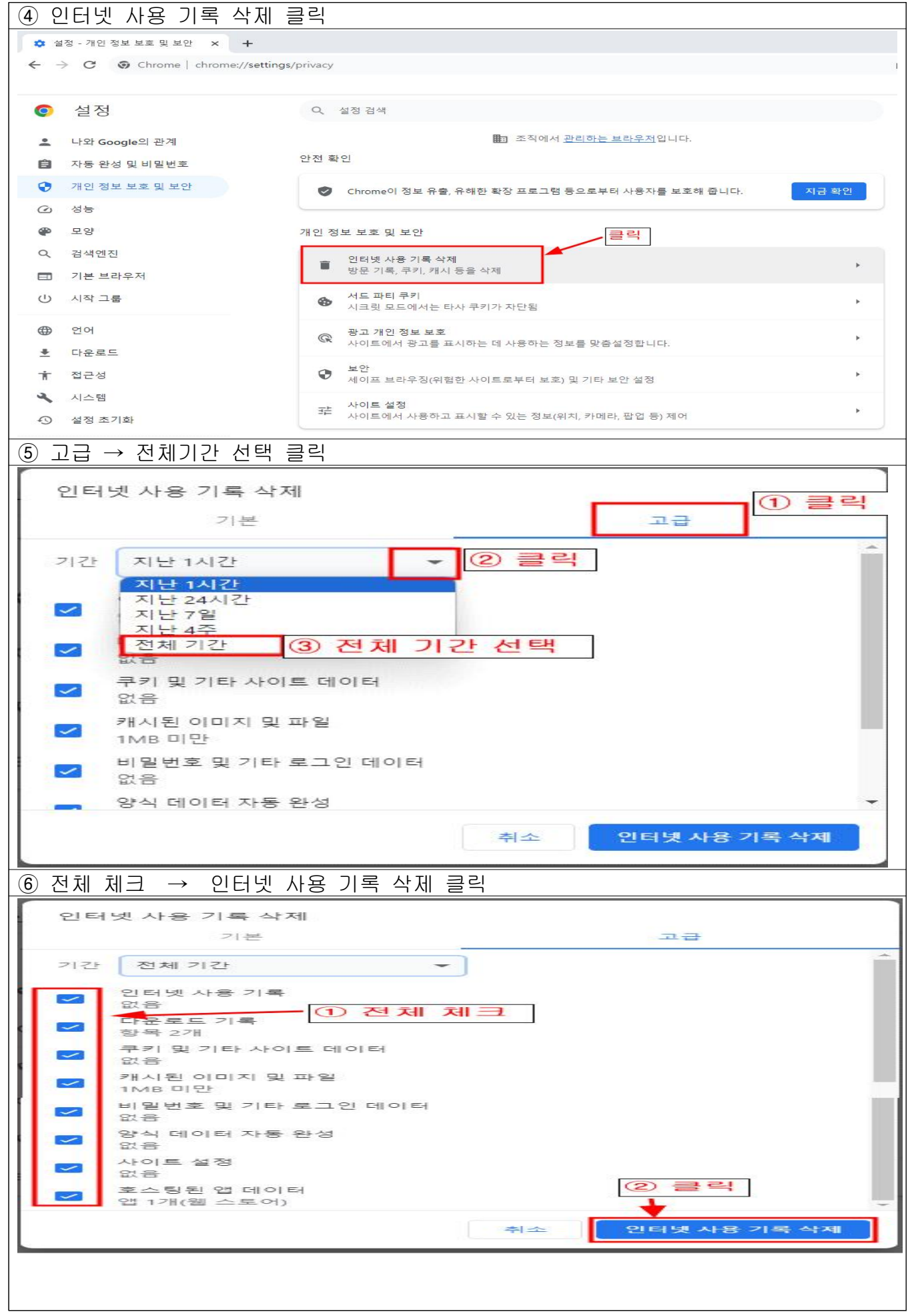

### □ (윈도우 및 엣지 브라우저) 개인정보 보안 설정 방법

가. 모든 Microsoft 앱에 자동으로 로그인 중지 후 이메일 및 계정 제거

① 윈도우 바탕화면 시작 클릭 -> 설정 클릭(Windows 11 기준) Q 앱, 설정 및 문서 검색 고정됨 모든 앱 > W<br>Word  $\frac{1}{\sqrt{2}}$ **Participal**<br>PowerPoint ■ <br><sub>空を</sub> ◚ Edge 매일 曲 大地 LG Easy G  $\bullet$  $\overline{\Omega}$ ÷ rosoft Store **DTS:X Ultra** LG<br>ubleShooting  $\mathbf{z}$  $\bullet$  $\bullet$  $\tilde{\bullet}$  $\bigotimes$ 설정  $x$  box To Do Microsoft 365 Solitaire &<br>asual Games ② 클릭 한층 자세히 > 13간 ① 클릭  $\bullet$ cla **B** Q ZM 合主 一 œ æ  $\bullet$ 环  $\blacksquare$ ② 계정 클릭 -> 사용자 정보 클릭 基数 계정  $R$ **OneDrive** Χ Rewards<br>**De Alta Alta BE** AIA 15 <mark>총</mark> Bluetooth 및 장치 ② 클릭 ● 네트워크 및 인터넷 계정 설정 ✔ 개인설정 8금 사용자 정보 **12 ST** ① 클릭  $278$  $\rho$  로그먼 옵션<br>Windows Hello, 보안 키, 암호, 동책 정공 • 시간 및 언어 ■ 메일 및 계정<br>■ 전자 메일, 일정, 연락자에서 사용하는 계정  $9 - 48$ 전근성 ③ 모든 Microsoft 앱에 자동으로 로그인 중지계정 > 사용자 정보  $\mathsf{R}$ 설정 검색  $\mathfrak{O}$ ■ 시스템 사진 조정 ■ Bluetooth 및 장치 ● 네트워크 및 인터넷 © 사진 촬영 카메라 열기 ▲ 개인설정 ■ 管 □ 파일 선택 파일 찾아보기 1 2 계정 ● 시간 및 언어 계정 설정 Microsoft 계정<br>설정 및 파일이 자동으로 동기화된다면 Windows가 더 좋습니다.<br><mark>- 클 릭</mark> **@ 게임** Ý. 접근성 모든 Microsoft 앱에 자동으로 로그인 중지 ● 개인 정보 및 보안

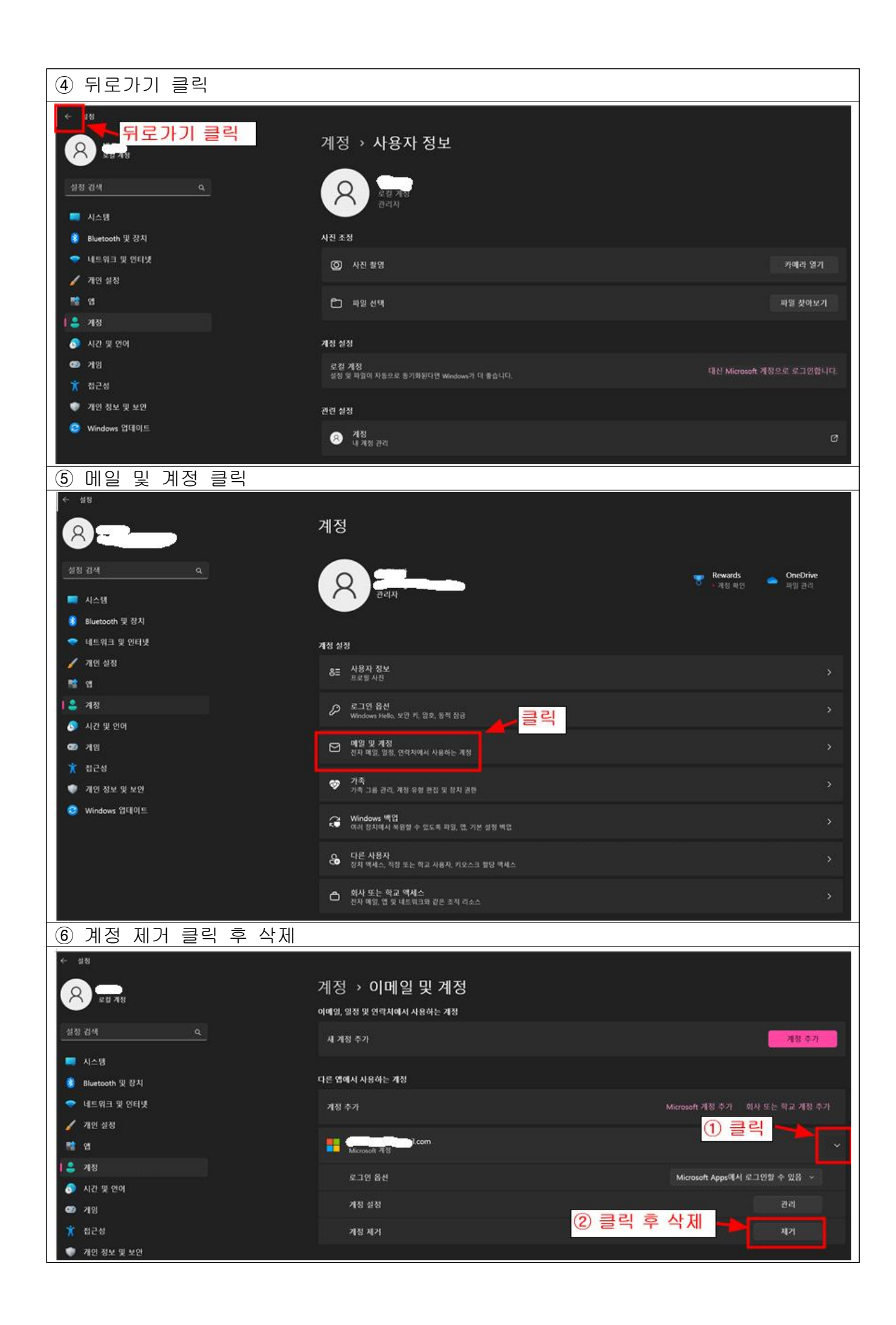

#### 나. 엣지 브라우저 프로필 로그아웃

① 엣지 브라우저 실행 -> 설정 클릭

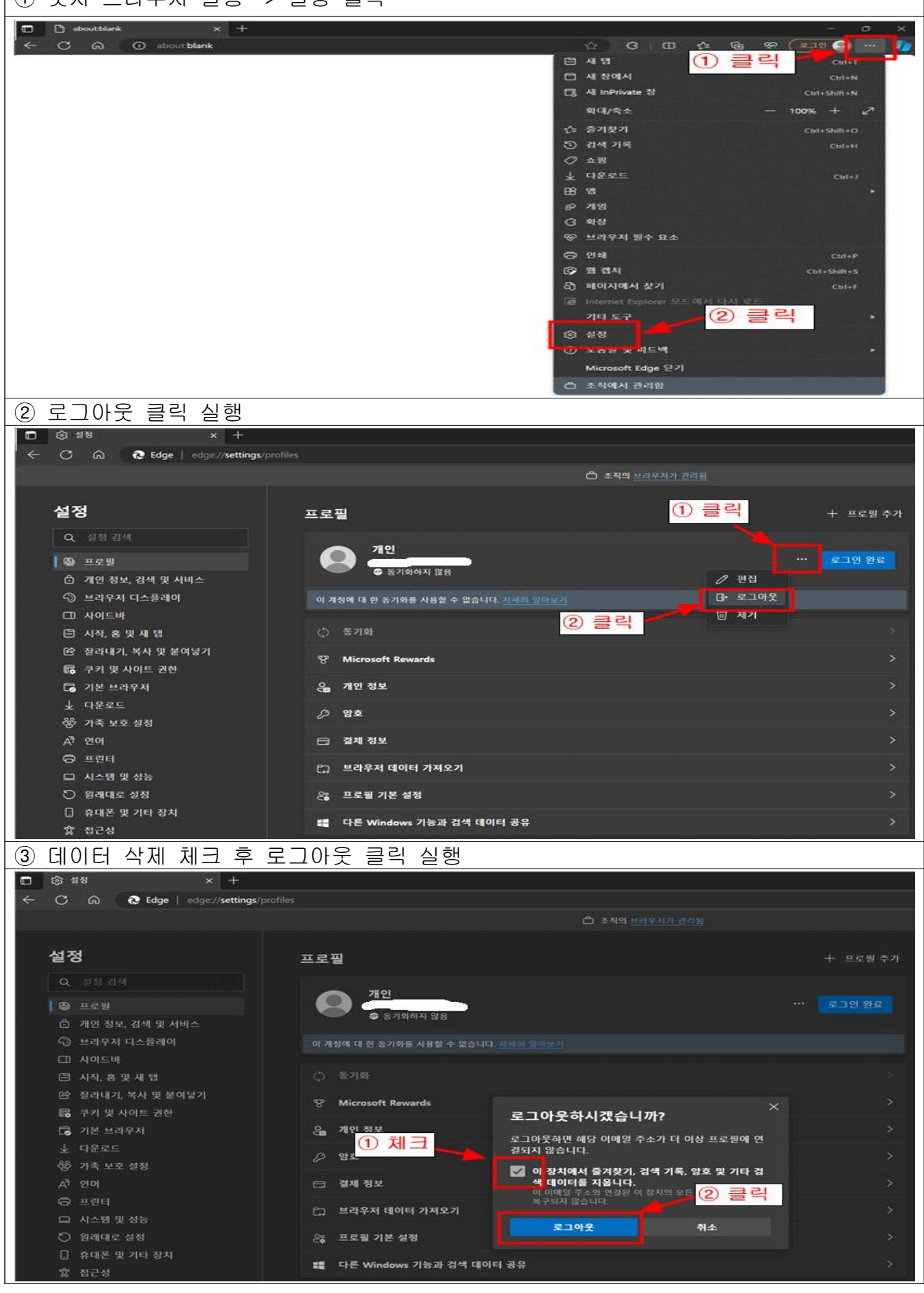

## 다. 엣지 브라우저 프로필 설정

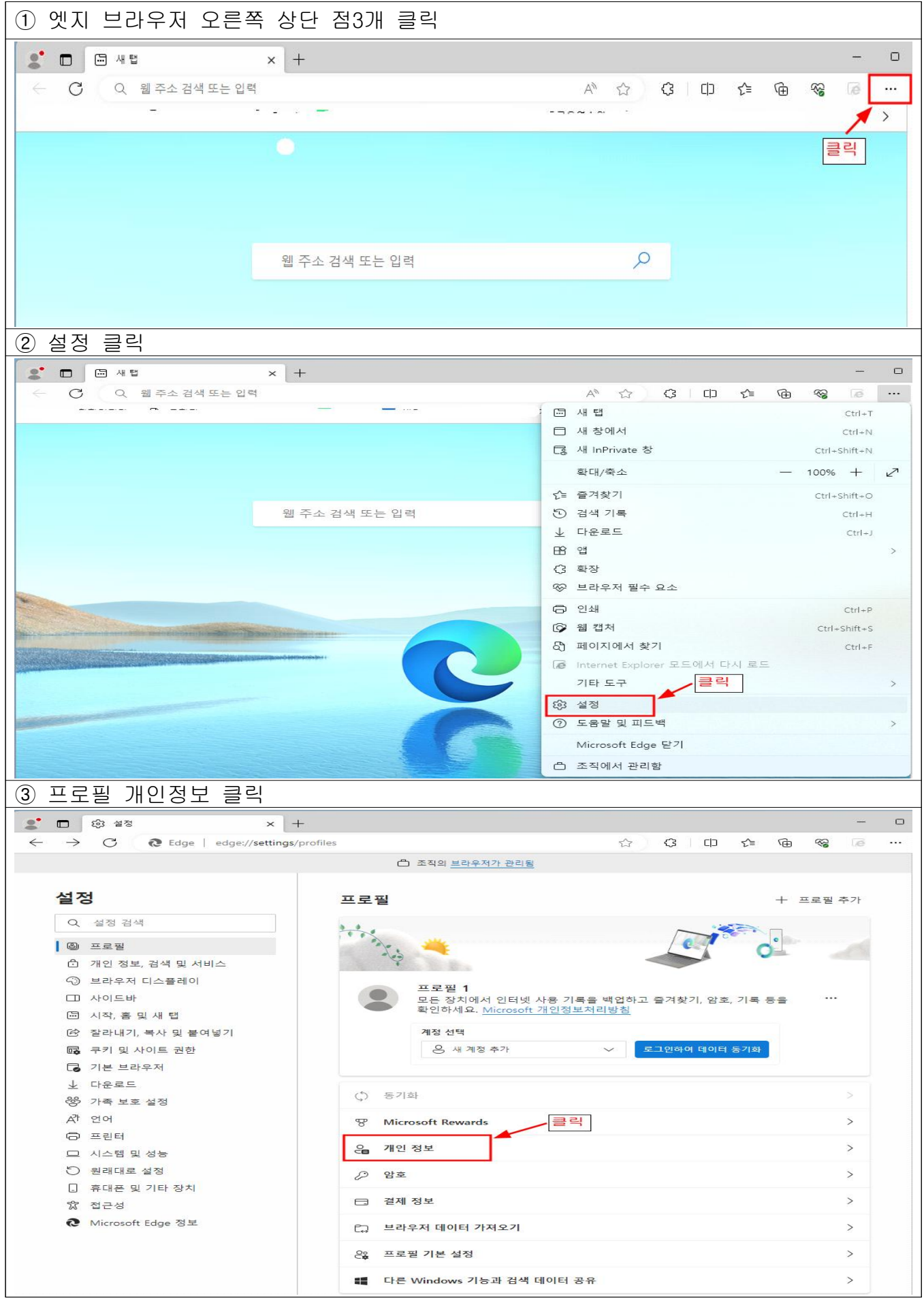

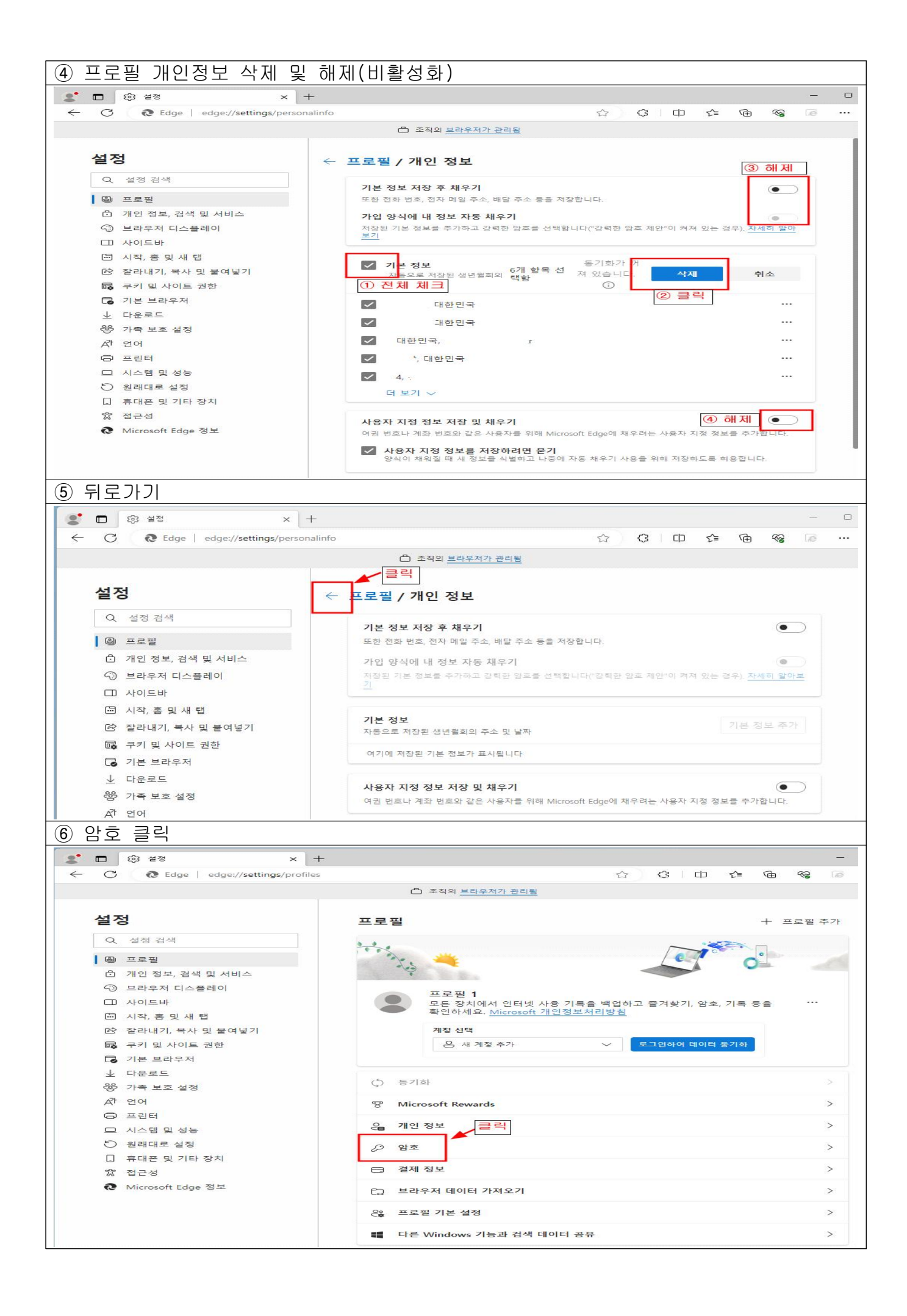

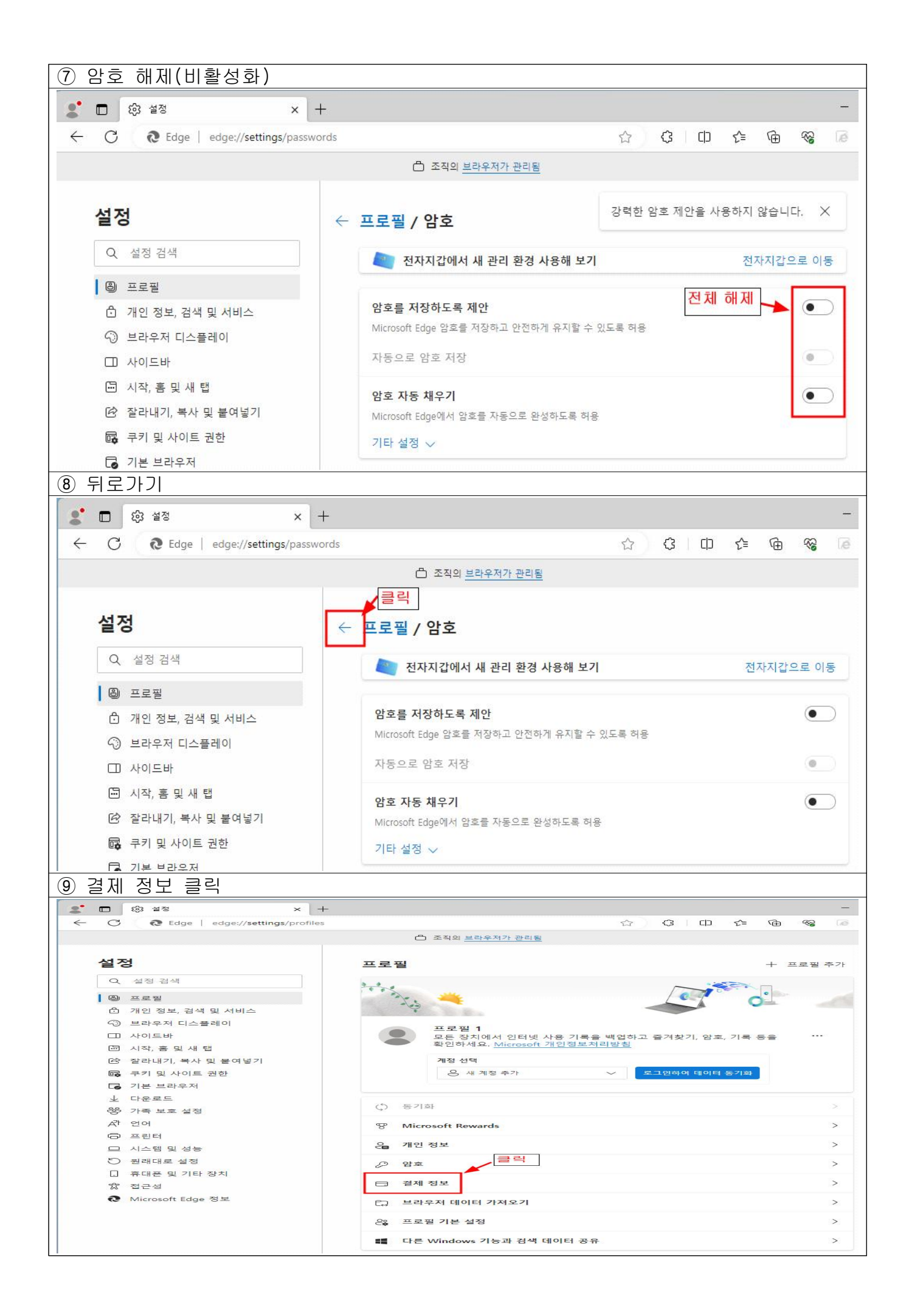

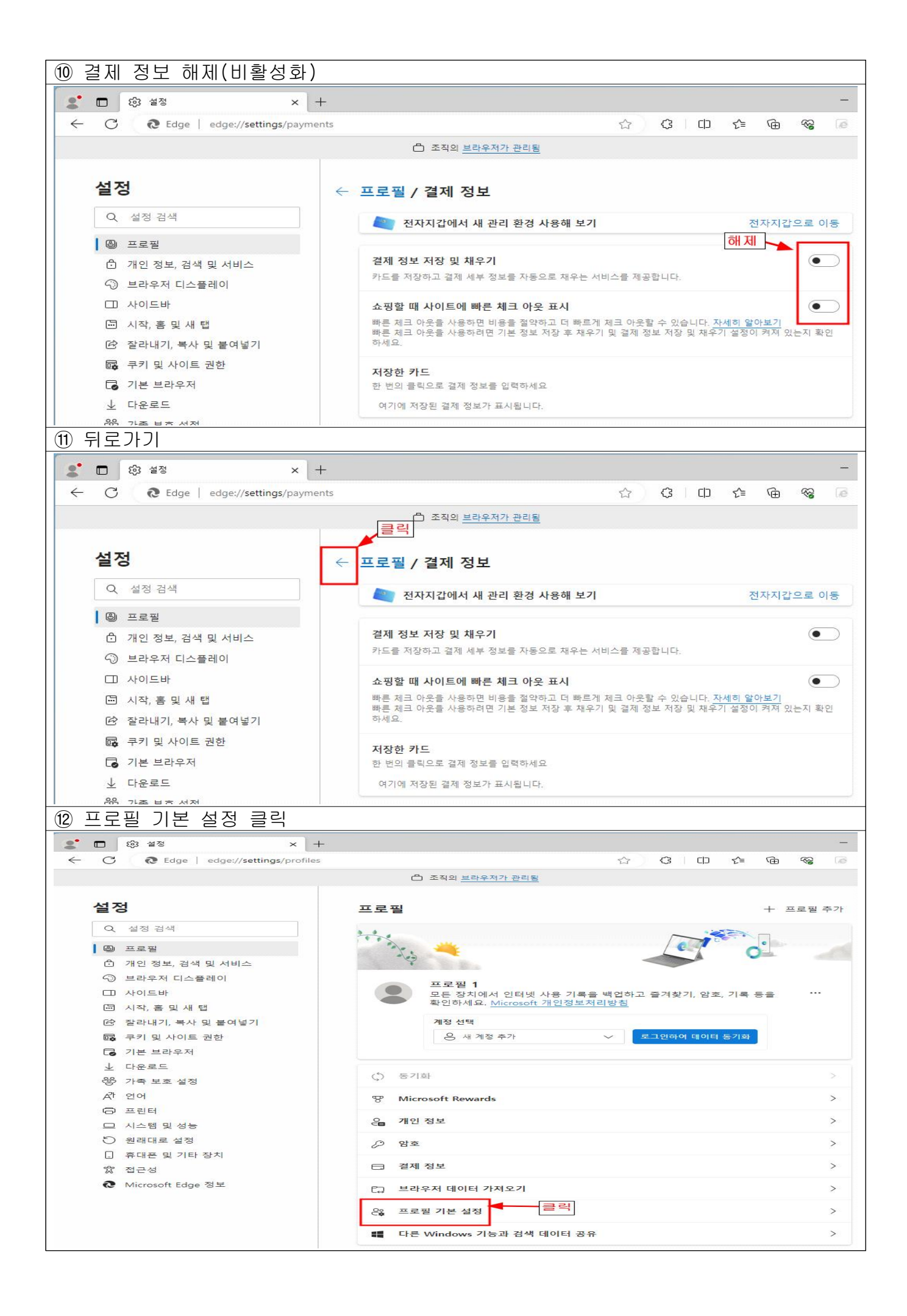

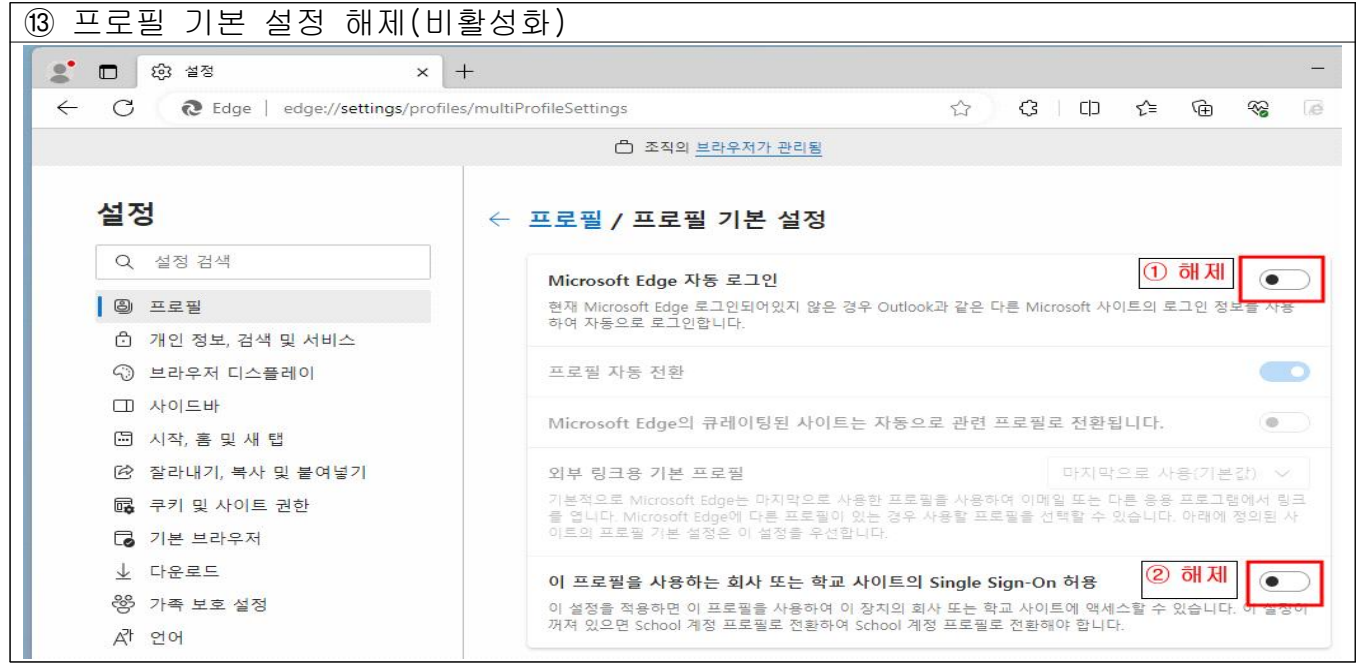

### 라. 엣지 브라우저 검색 기록 삭제

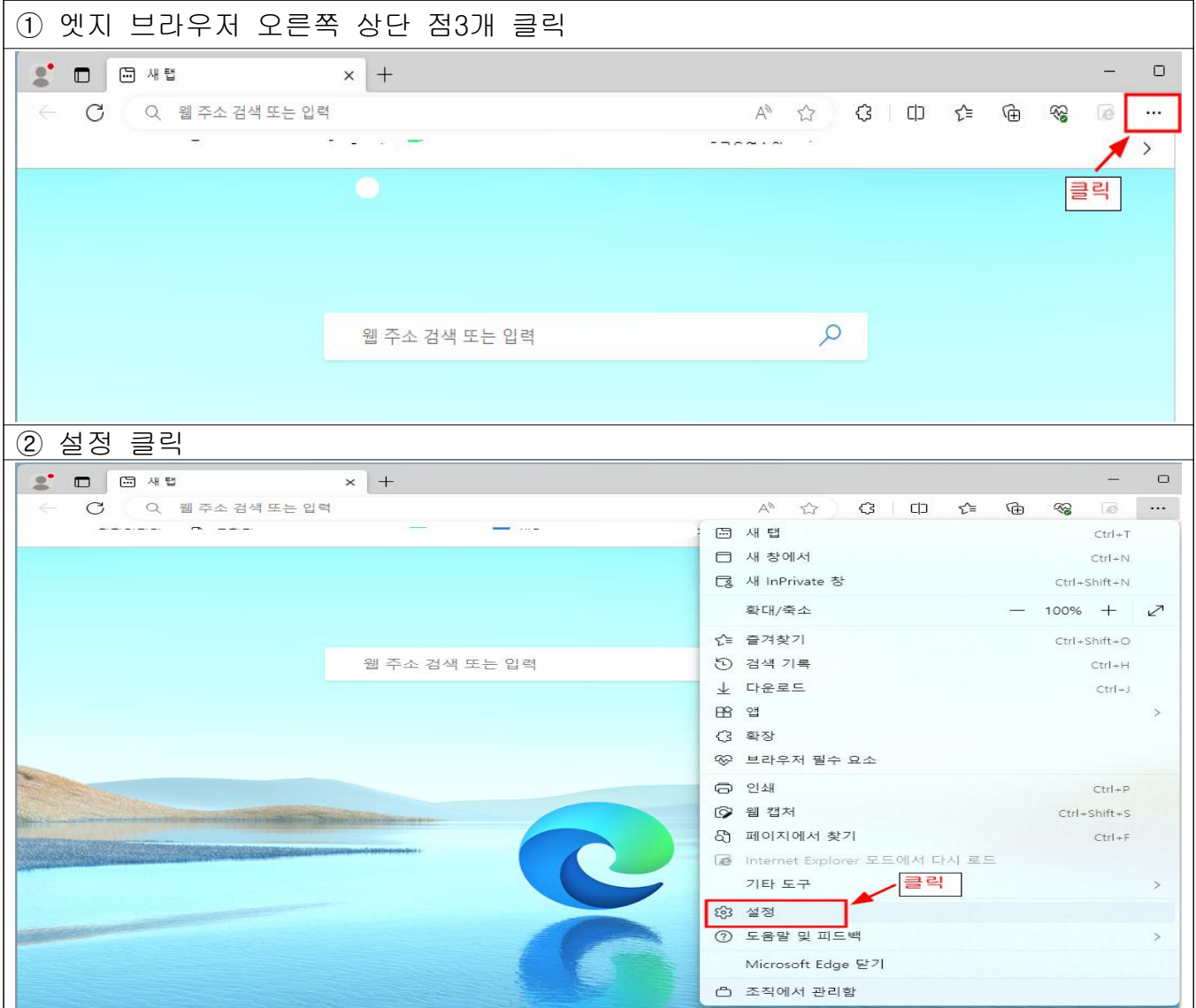

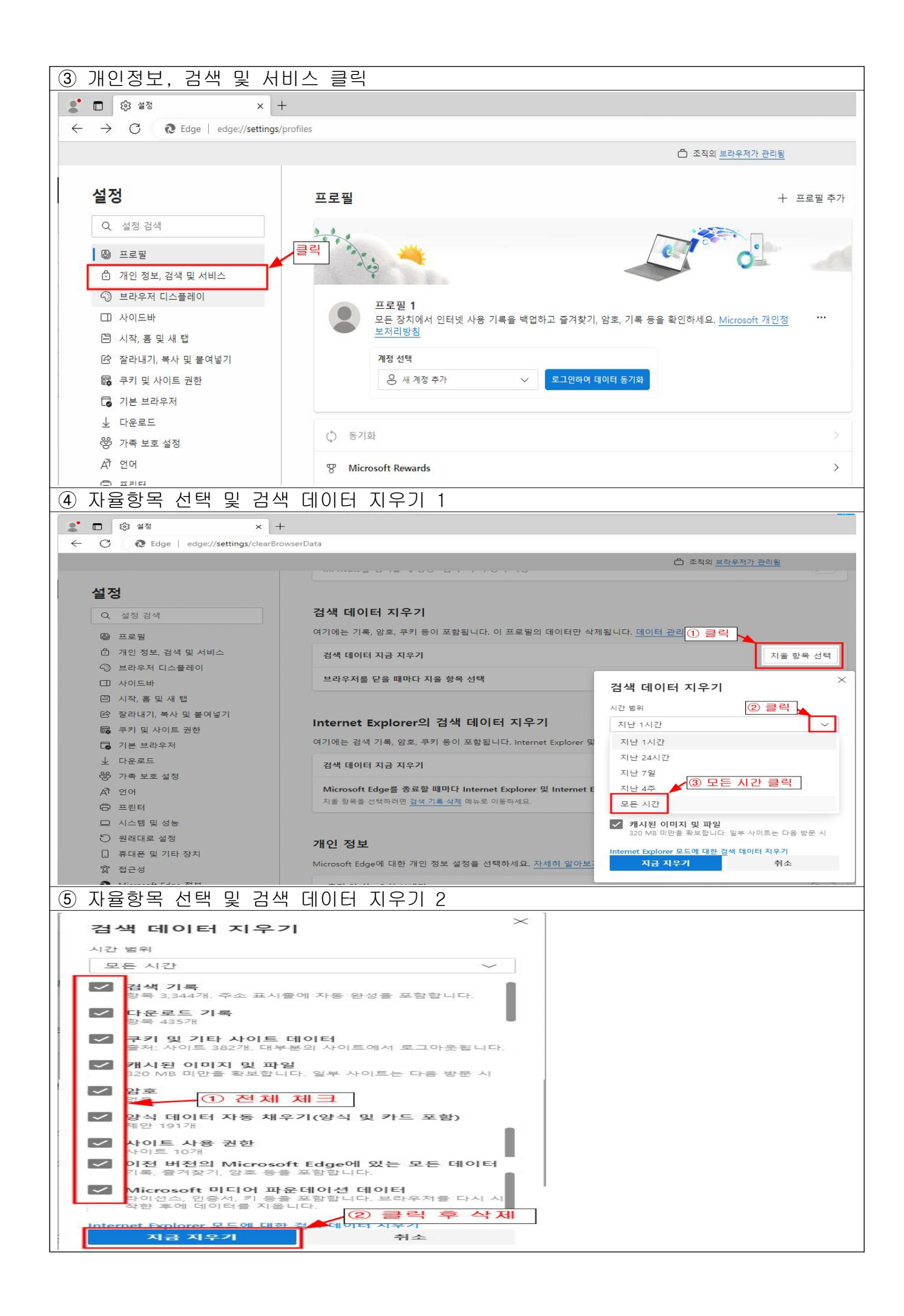

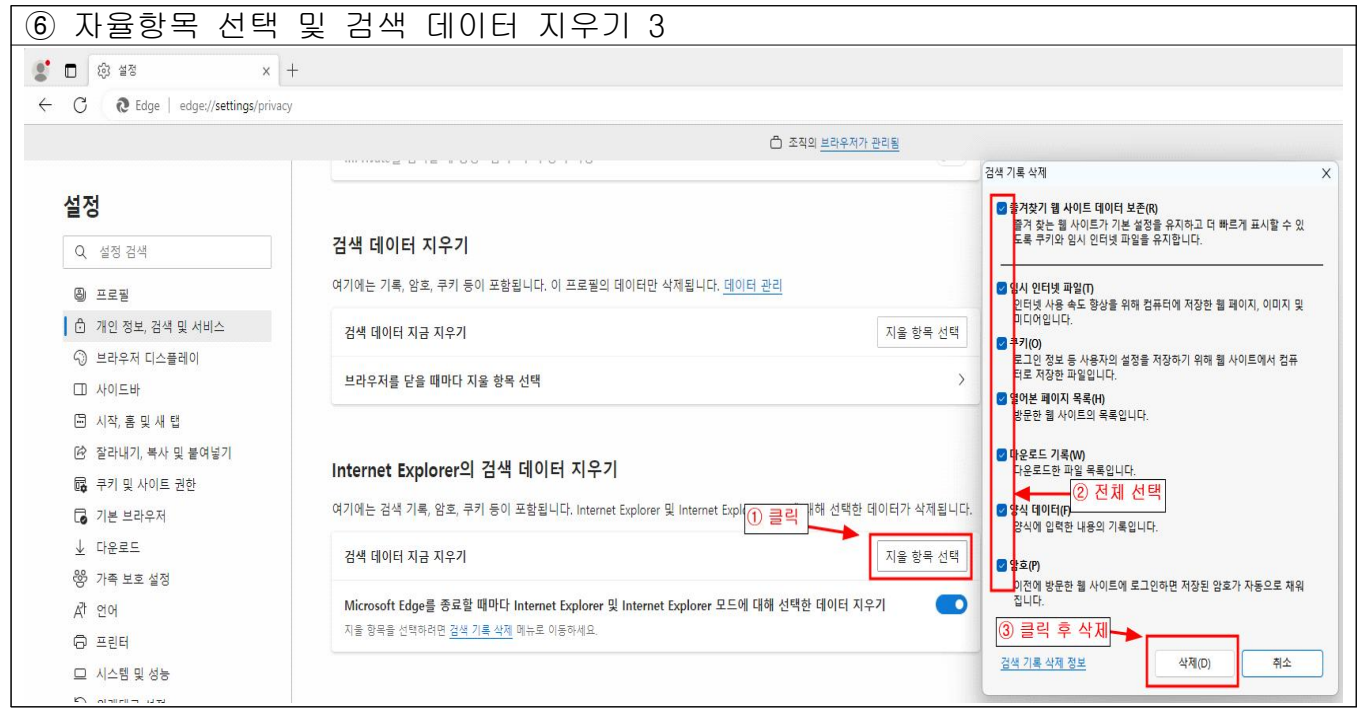